## **How to Register a New Account Guide**

**Step 1**- Navigate to<https://aca-prod.accela.com/scottsdale/Default.aspx> From the main page, select "Register for an Account".

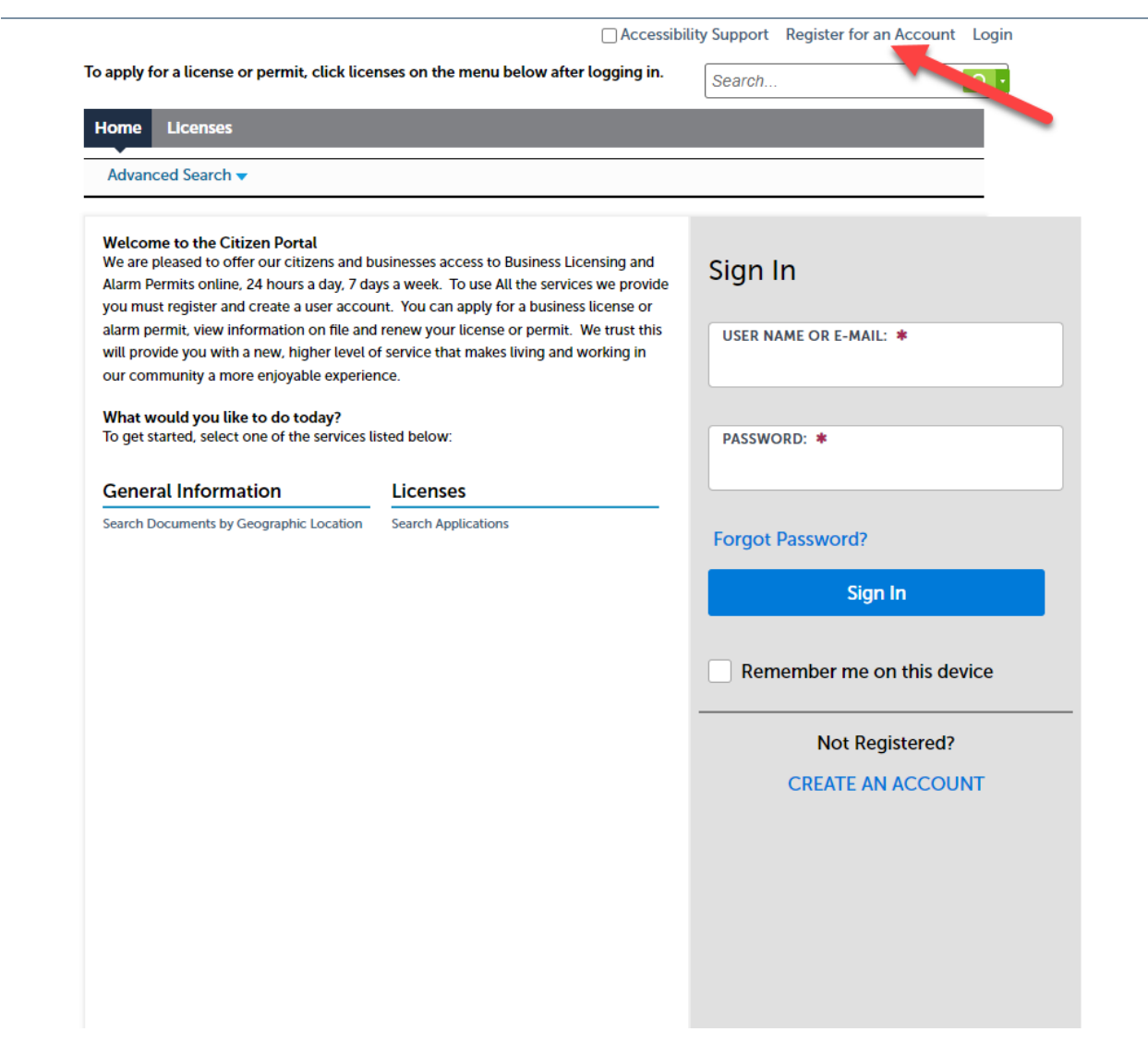

**Step 2**- Enter your Username and Password. You must also enter a unique email address. Then click continue.

Enter your User Name and Password. You must also enter a unique email address

\* Required Fields **USER NAME: \* E-MAIL ADDRESS: \* PASSWORD: \* TYPE PASSWORD AGAIN: \* ENTER SECURITY QUESTION: \***  $\blacktriangledown$ Select ANSWER: \* I have read, understand, and agree to the Terms of Service<sup>[2]</sup> I'm not a robot reCAPTCHA Privacy - Terms

## **CONTINUE**

**Step 3**- Select your contact Type

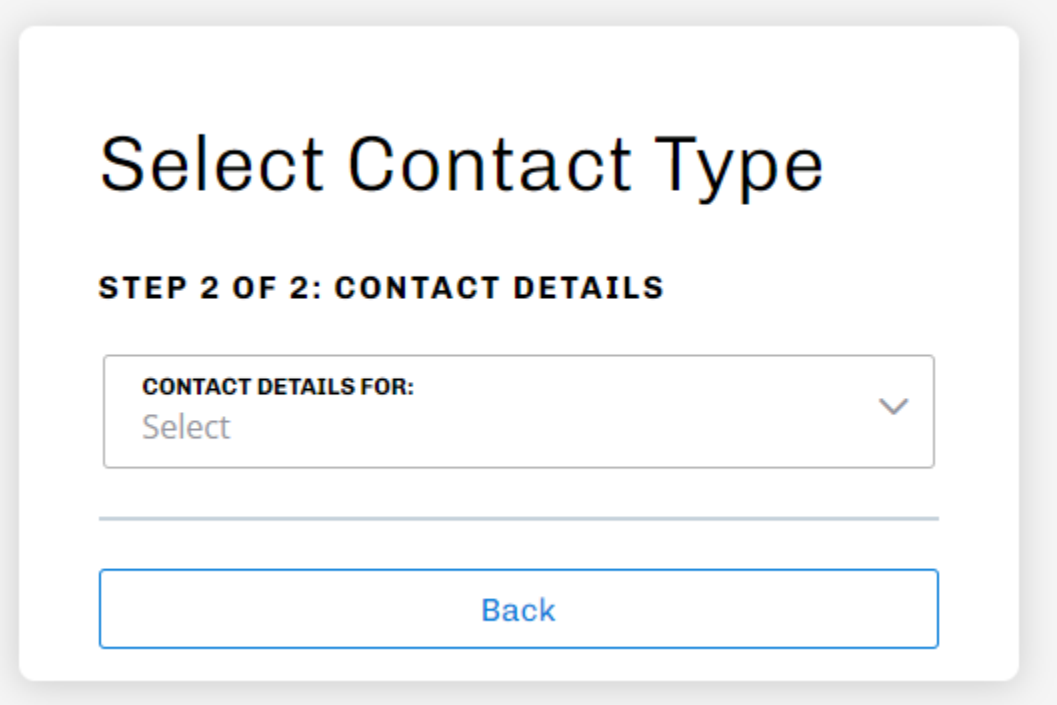

Step 4- Complete contact details

\*Required Fields

FIRST: \*

MIDDLE:

LAST: \*

**NAME OF BUSINESS:** 

**HOME PHONE:** 

**WORK PHONE:** 

**MOBILE PHONE:** 

E-MAIL:

## **ADDRESS** | Delete

**ADDRESS TYPE:** Select

**ADDRESS LINE 1:** 

**ADDRESS LINE 2:** 

**ADDRESS LINE 3:** 

CITY:

**STATE:** Select

**ZIP CODE:** 

COUNTRY/REGION: Select

## + Add Address

Submit

 $\checkmark$ 

 $\checkmark$ 

 $\checkmark$ 

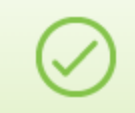

Your account has been created successfully. You can login immediately using your User Name and Password

Congratulations. You have successfully registered an account.